## 標準的な動画を撮影する(ムービー)

- **1.** RECモードにして、撮影する被写体にカメラを向けま す。
- **2. 【●】(MOVIE)を押します。** 
	- 動画の撮影が始まります。
	- 残りのメモリー容量の範 囲内で撮影することがで きます。

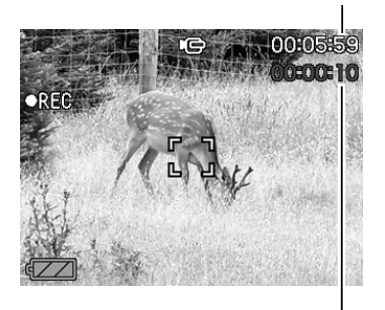

撮影可能な残り時間

撮影時間

- **3.** 動画撮影を終了させたいときは、もう一度【● 】 (MOVIE)を押してください。
	- 動画撮影が終了すると、動画ファイルがカメラのメモリー に保存されます。

# 短時間の動画を撮影する(ショートムービー)

【 】(MOVIE)を1回押すと、その前後の短い数秒間(最短で2秒 間、最長で8秒間)の動画が記録されます。撮影時間は前後独立し て設定することができます。また、モーションプリント機能 (103ページ)により動画の保存と同時に動画の内容を1枚の静止 画に記録することもできます。

• 前の動画を4秒、後の動画を4秒に設定した場合

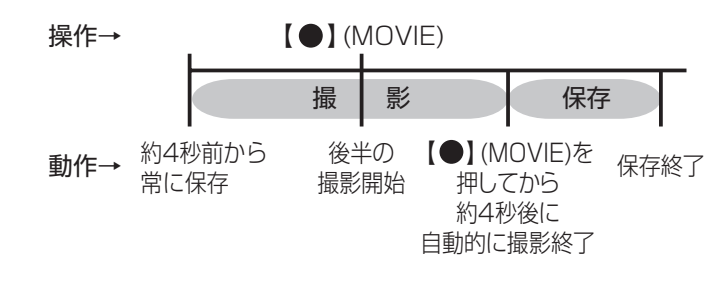

- **1.** RECモードにして【BS】(BEST SHOT)を押します。
- **2. 【▲】【▼】【◀】【▶】で"ショートムービー"のシーンを選び、** 【SET】を押します。
	- •"ショートムービー"のシーンを選ぶと、【液晶モニター】に ■ "■ が表示されます。
- **3.**【SET】を押します。

- 4.【▲】【▼】で【●】(MOVIE) を押す前に何秒間撮影する かを設定し、【】を押しま す。
	- 設定できる時間は前後の 合計で最短2秒間、最長8 秒間で1秒単位で設定でき ます。前または後を0秒に することもできます。

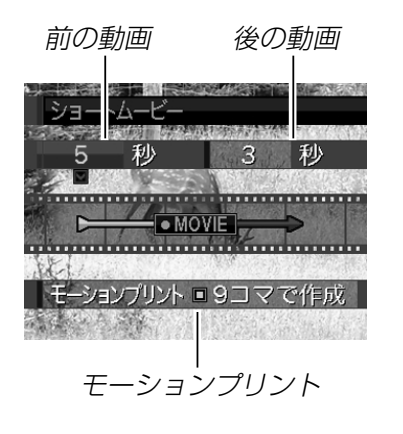

- 前の動画は5秒まで設定で きます。
- **ゟ. [▲][▼]で[ ]** (MOVIE)を押した後に何秒間撮影する かを設定し、【】を押します。

**ゟ. [▲][▼**]でモーションプリントの設定をし、[SET]を押 します。

9コマで作成:

【 ● 】(MOVIE)を押した瞬間 の静止画を最も大きくレイア ウトした9コマの静止画が記 録されます。

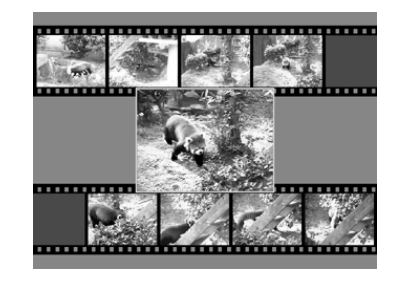

1コマで作成: 【●】(MOVIE)を押した瞬間 の静止画が記録されます。

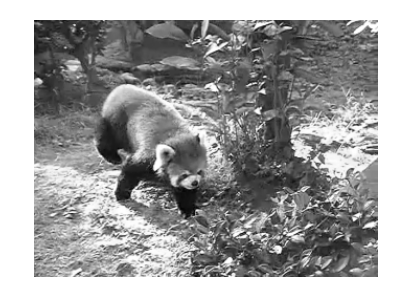

切:静止画は記録されません。

- **7.** 撮影する被写体にカメラを向け、【 】(MOVIE)を押し ます。
	- 設定した時間の動画が記録され、自動的に撮影は終了しま す。
	- 動画撮影を途中で終了させたいときは、もう一度【 】 (MOVIE)を押してください。

重要! •【 】(MOVIE)を押す前から、動画の撮影は始まってい ます。設定した「【●】(MOVIE)を押す前の撮影時間」は しっかりとカメラを構えていてください。また「【 ● 】 (MOVIE)を押した後の撮影」が始まると、設定した時間 が4, 3, 2, 1・・・とカウントダウン表示されます。 この表示が消えるまでは撮影が続いています。

# 決定的瞬間の動画を撮影する (パストムービー)

【 】(MOVIE)を押す約5秒前から動画が記録されます。決定的 瞬間の撮り逃しを防ぐことができます。

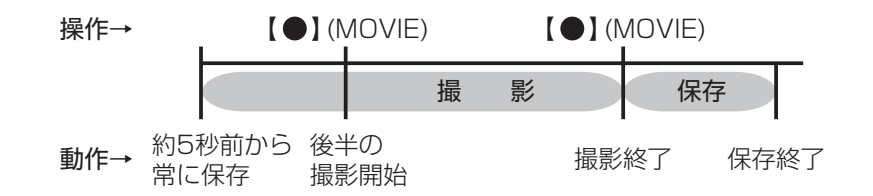

- **1.** RECモードにして【BS】(BEST SHOT)を押します。
- **2. [▲][▼][◀][▶]で"パストムービー"のシーンを選び、** 【SET】を押します。
	- "パストムービー"のシーンを選ぶと、【液晶モニター】に - "FC"が表示されます。
- **3. 撮影する被写体にカメラを向け、【 】(MOVIE)を押し** ます。
	- •【●】(MOVIE)を押す約5秒前と【●】(MOVIE)を押した 後の動画を、残りのメモリー容量の範囲内で撮影すること ができます。
- **4.** 動画撮影を終了させたいときは、もう一度【●】 (MOVIE)を押してください。

## ■動画撮影時のご注意

- フラッシュは発光しません。
- 本機では音声も同時に記録されますので、次の点に注意してく ださい。
- -指などで【マイク】をふさがな いようにご注意ください。
- 緑音の対象がカメラから遠く に離れると、きれいに録音さ れません。

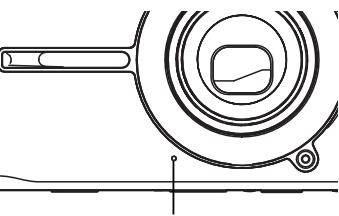

【マイク】

- -撮影中にボタン操作をする と、操作音が入ることがあり ます。
- -音声はモノラルで録音されます。
- 極端に明るい被写体を撮影すると、【液晶モニター】上の画像 に、縦に尾を引いたような光の帯が表示される場合があります (スミア現象といいます)。これはCCD特有の現象で、故障では ありません。なお、この帯は静止画には記録されませんが、動 画にはそのまま記録されますので、ご注意ください。
- 使用するメモリーカードによっては、記録時間がかかるため、 コマ落ちする場合があります。このとき、┃● と•℡ が点滅しま す。
- 動画撮影中は光学ズームは動作しません。デジタルズームのみ 使用できます。【 】(MOVIE)を押す前であれば、光学ズーム は使用できます(47 ページ)。
- アップで撮影したり、高倍率ズームにしたとき、被写体のブレ が目立つため手振れにご注意ください。三脚を使用することを おすすめします。
- 撮影範囲外ではピントが合わず、ぼけた画像になります。

# 動画撮影中に静止画を撮影する

動画撮影の最中にも静止画を撮影することができます。

- **1.** 撮影する被写体にカメラを向け、【 】(MOVIE)を押し ます。
	- 動画撮影が始まります。
- **2.** 静止画を撮りたい場面になったら、【シャッター】を押し ます。
	- 静止画を撮影した後、動画撮影に戻ります。
	- 動画撮影を終了させたいときは、もう一度【 】(MOVIE) を押してください。
- 重要! 動画撮影中に静止画撮影できるのは、下記の場合のみで す。
	- オート撮影、ベストショット撮影(名刺や書類、ホワイ トボード、ショートムービー、パストムービー、ボイス レコードを除く)
	- 静止画を撮影した瞬間、動画撮影(映像と音声)は数秒間 途切れます。
- 参考 •動画撮影中に【▼】(而 4)を押して、静止画撮影でのフ ラッシュ発光方法を切り替えることができますので、静 止画撮影前に必要に応じてフラッシュの発光方法を切り 替えてください(49ページ)。
	- キーカスタマイズ機能を使うと、静止画撮影時や動画撮 影中に、【◀】【▶】により割り当てた機能を設定すること ができます(87ページ)。

## 音声を記録する

# 画像に音声を加えて記録する (音声付き静止画撮影モード)

画像撮影後に、音声を録音することができます。

- ●画像形式: JPEG形式 画像を効率よく圧縮するための画像フォーマットです。 拡張子は".JPG"となります。
- ●録音形式: WAVE/ADPCM記録形式 音声を録音するためのWindows標準フォーマットです。 拡張子は".WAV"となります。
- ●録音時間:1画像につき最長約30秒間
- ●音声ファイルサイズ: 約165KB(約5.5KB/秒で30秒間録音時)
- ●音声付き静止画撮影モードで録音したファイルは、 Windows Media Playerを使用して、パソコン上 で再生することもできます。
- **1.** RECモードにして【MENU】を押します。
- **2. "撮影設定"タブ→"音声付静止画"と選び、【▶】を押しま** す。

## *3.* **[▲][▼]**で"入"を選び、[SET]を押します。

- 音声付き静止画撮影モードになります。
- •"切"を選ぶと、通常の静止画撮影になります。

## **4.**【シャッター】を押して、画 像を撮影します。

• 画像を撮影した後、音声 録音スタンバイ状態にな ります(今、撮影した画像 が表示され、■■が表示さ れます)。

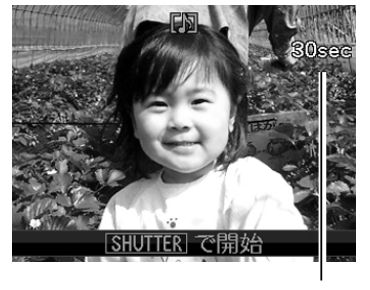

録音可能時間

- 音声録音スタンバイ状態 で【MENU】を押すと、音 声録音を解除することが できます。
- **5.**【シャッター】を押して、音声を録音します。
	- 録音中は【動作確認用ランプ】が緑色に点滅します。
	- 【▲】(DISP)を押して【液晶モニター】をオフに設定して も、音声録音時には【液晶モニター】は点灯します。
- **6.**【シャッター】を押すか約30秒経つと、録音を終了しま す。
- 重要! 次の撮影では、音声付き静止画撮影はできません(音声 の録音ができません)。 セルフタイマー撮影の"×3"(トリプルセルフタイ マー)、動画撮影中の静止画撮影

音声のみ記録する(ボイスレコード)

音声のみを録音することができます。

●録音形式:WAVE/ADPCM記録形式 音声を録音するためのWindows標準フォーマットです。 拡張子は".WAV"となります。

●録音時間: 内蔵メモリー使用時で最長約25分

- ●音声ファイルサイズ: 約165KB(約5.5KB/秒で30秒間録音時)
- **参考 •** ボイスレコードで録音したファイルは、Windows Media Playerを使用して、パソコン上で再生する こともできます。

- **1.** RECモードにして【BS】(BEST SHOT)を押します。
- 2.【▲】【▼】【◀】【▶】で"ボイス レコード"のシーンを選び、 【SET】を押します。
	- "ボイスレコード"のシー ンを選ぶと、【液晶モニ ター】に" ● "が表示され ます。

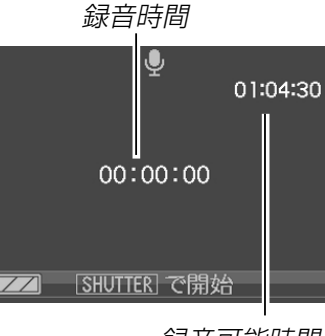

録音可能時間

- **3.**【シャッター】を押して、音声を録音します。
	- 録音中は【液晶モニター】に"録音時間"を表示します。ま た、【動作確認用ランプ】が緑色に点滅します。
	- 録音中に【】(DISP)を押すと、【液晶モニター】が消灯しま す。
	- 録音中に【SET】を押すと、録音位置を記憶したマークを付 けることができます。
- **4.**【シャッター】を押すかメモリーがいっぱいになるか、ま たは電池が消耗すると録音を終了し、音声を記録しま す。

# ■ 音声記録時のご注意

• 指などで【マイク】をふさがない ようにご注意ください。

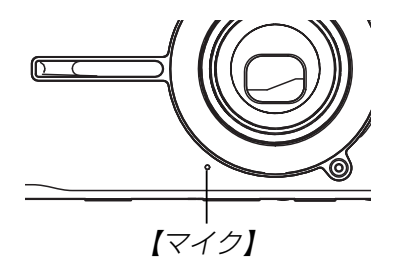

- 録音の対象がカメラから遠くに離れると、きれいに録音されま せん。
- •録音中に【電源ボタン】を押したり【▶】(PLAY)を押すと、録 音は中止となり、その時点までの音声が記録されます。
- 撮影済みの静止画像に、後から音声を追加(アフターレコーディ ング機能)することができます。また、録音済みの音声を記録し 直すこともできます(110ページ)。

# ヒストグラムを活用する

【】(DISP)を押して【液晶モニター】上にヒストグラムを表示さ せることにより、露出(光の量や明るさ)をチェックしながら撮影 することができます(26ページ)。再生モードでは撮影された画 像のヒストグラムを見ることができます。

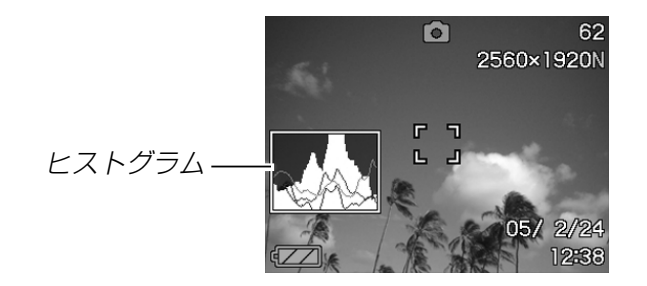

ヒストグラム(輝度成分分布表)とは、画像の明るさのレベルをピ クセル数によりグラフ化したものです。縦軸がピクセル数、横軸 が明るさを表します。ヒストグラムを見ると、補正するために充 分な画像のディテールが画像のシャドウ(左側)、中間調(中央部 分)、ハイライト(右側)に含まれているかどうかを確認すること ができます。もしもヒストグラムが片寄っていた場合は、EVシ フト(露出補正)を行うと、ヒストグラムを左右に移動させること ができます。なるべくグラフが中央に寄るように補正をすること によって、適正露出に近づけることができます。さらにR(赤)、 G(緑)、B(青)の色成分が独立したヒストグラムも同時に表示さ れますので、色ごとに「赤成分がオーバー」「青成分がアンダー」の ように各色の分布状況も直感的に把握することができます。

- •キーカスタマイズ機能で"EVシフト"の切り替えを【◀】 【】に割り当てると(87ページ)、ヒストグラムを確認 **しながら【◀】【▶】でEVシフトを行って撮影することが** できます(63ページ)。
- ヒストグラムが左の方に寄ってい る場合は、暗いピクセルが多いこ とを示しています。 全体的に暗い画像はこのようなヒ ストグラムになります。また、あ

まり左に寄り過ぎていると、黒つ ぶれを起こしている可能性もあり

ます。

• ヒストグラムが右の方に寄ってい る場合は、明るいピクセルが多い ことを示しています。 全体的に明るい画像はこのような ヒストグラムになります。また、 あまり右に寄り過ぎていると、白 飛びを起こしている可能性もあり ます。

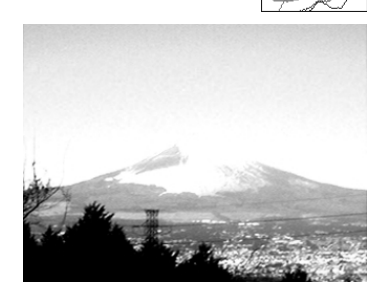

• ヒストグラムが中央に寄っている 場合、明るいピクセルから暗いピ クセルまで適度に分布しているこ とを示しています。 全体的に適度な明るさの画像はこ のようなヒストグラムになりま す。

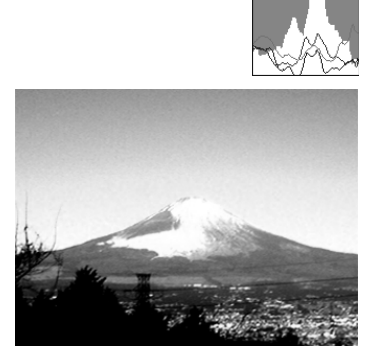

- 
- 重要! 前記のヒストグラムはあくまでも例であり、被写体に よってはヒストグラムの形が例のようにならない場合も あります。
	- 撮影したい画像を意図的に露出オーバーやアンダーにす る場合もあるので、必ずしも中央に寄ったヒストグラム が適正となる訳ではありません。
	- 露出補正には限界がありますので、調整しきれない場合 があります。
	- フラッシュ撮影など、撮影したときの状況によっては、 ヒストグラムによりチェックした露出とは異なる露出で 撮影される場合があります。
	- RGB(色成分)ヒストグラムは、静止画にのみ表示され ます。

## 各種機能を設定する

RECモードでは、下記の機能を設定することができます。

- 左右キー設定
- グリッド表示のオン/オフ
- 撮影レビュー
- アイコンガイド
- 各種設定の記憶(モードメモリ)
- ISO感度
- 測光方式
- フィルター
- シャープネス
- 彩度
- コントラスト
- 各種設定のリセット

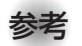

• 上記以外に、次の機能も変更できます。操作方法につい ては各ページをご覧ください。

- -連写(67ページ)
- -AFエリア(59ページ)
- -ブレ軽減(72ページ)
- -クイックシャッター(59ページ)
- -音声付静止画(82ページ)
- -デジタルズーム(49ページ)
- -サイズ(55ページ)
- -画質(静止画)(56ページ)
- -画質(動画)(76ページ)
- -ホワイトバランス(65ページ)
- -フラッシュ光量(51ページ)
- -フラッシュアシスト(52ページ)

左右キーに機能を割り当てる(キーカスタマイズ)

【◀】【▶】に5つの中のどれか1つの機能の操作を割り当てることに より、操作しやすくすることができます。

- **1.** RECモードにして【MENU】を押します。
- **2. "撮影設定"タブ→"左右キー設定"と選び、【▶】を押します。**
- *3.* **【▲】【▼】**で割り当てる機能を選び、【SET】を押します。
	- 【◀】【▶】を押すだけで、割り当てた機能を設定することがで きるようになります。
	- フォーカス :(57ページ) EVシフト : (63ページ) ホワイトバランス :(65ページ) ISO感度 :(91ページ) セルフタイマー :(53ページ) 切 :【◀】【▶】に操作を割り当てません。
- 重要! 静止画撮影と動画撮影中に、【】【】により割り当てた 機能を設定することができるようになります。ただし、動 画撮影中はセルフタイマーの設定はできません。

# グリッドを表示する

撮影時、【液晶モニター】に方眼を表示します。カメラを水平や垂 直に保つのに便利です。

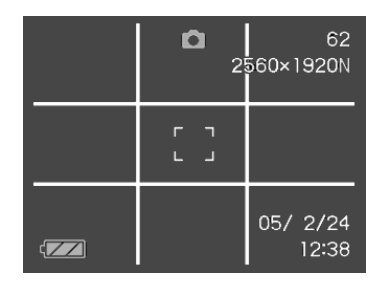

- **1.** RECモードにして【MENU】を押します。
- **2. "撮影設定"タブ→"グリッド表示"と選び、【▶】を押しま** す。
- *3.* **【▲】【▼】**で設定内容を選び、【SET】を押します。 入:グリッドを表示します。
	- 切:グリッドは表示しません。

# 撮影した画像を確認する(撮影レビュー)

撮影した直後に撮影した画像を【液晶モニター】で確認することが できます。

- **1.** RECモードにして【MENU】を押します。
- **2. "撮影設定"タブ→"撮影レビュー"と選び、【▶】を押します。**

## *3.* **【▲】【▼】**で設定項目を選び、【SET】を押します。

- 入:撮影した画像が約1秒間表示されます。
- 切:撮影した画像は表示されません。

## 画面上のアイコンの意味を確認する (アイコンガイド機能)

RECモード時に【液晶モニター】上でアイコンの意味を確認しなが ら操作することができます(24ページ)。

- アイコンの意味を確認できる機能は、次の通りです。 フラッシュモード、フォーカスモード、ホワイトバランス、セ ルフタイマー、 撮影の種類、露出補正 ただし、ホワイトバランス、セルフタイマー、露出補正のアイ コンの意味は、キーカスタマイズ機能(87ページ)を"ホワイト バランス"、"セルフタイマー"、"露出補正"に設定したときにの み表示されます。
- **1.** RECモードにして【MENU】を押します。
- **2.**"撮影設定"タブ→"アイコンガイド"と選び、【】を押しま す。
- *3.* **【▲】【▼】**で設定内容を選び、【SET】を押します。
	- 入:各種撮影機能を切り替えたとき、切り替えた機能を示す アイコンの近くに、アイコンの意味が表示されます。 切:アイコンの意味を表示しません。
- 重要! 次のアイコンは切り替え操作したときにだけアイコンと その意味が表示され、しばらくすると表示は消えます。 -フラッシュモードの" フラッシュオート"(50 ページ) ーフォーカスモードの"AFオートフォーカス"(58
	- ページ)
	- -ホワイトバランスの"AWBオートWB"(65ページ)

# 各種設定を記憶させる(モードメモリ)

モードメモリとは、電源を切ったときでも直前の状態を記憶して おく機能です。電源の入/切で毎回設定をし直す手間がはぶけま す。

## ●モードメモリで設定できる機能

ベストショット、フラッシュ、フォーカス方式、ホワイト バランス、ISO感度、AFエリア、測光方式、セルフタイマー、 フラッシュ光量、デジタルズーム、MF位置、ズーム位置

- **1.** RECモードにして【MENU】を押します。
- **2. "撮影設定"タブ→"モードメモリ"と選び、【▶】を押しま** す。
- **3. 【▲】【▼】で設定したい機能を選び、【▶】を押します。**
- **4.[▲] [▼]**で設定内容を選び、[SET]を押します。
	- 入:電源を切ったときにその時点の設定を記憶します。
	- 切:電源を切ったときに初期設定に戻ります。

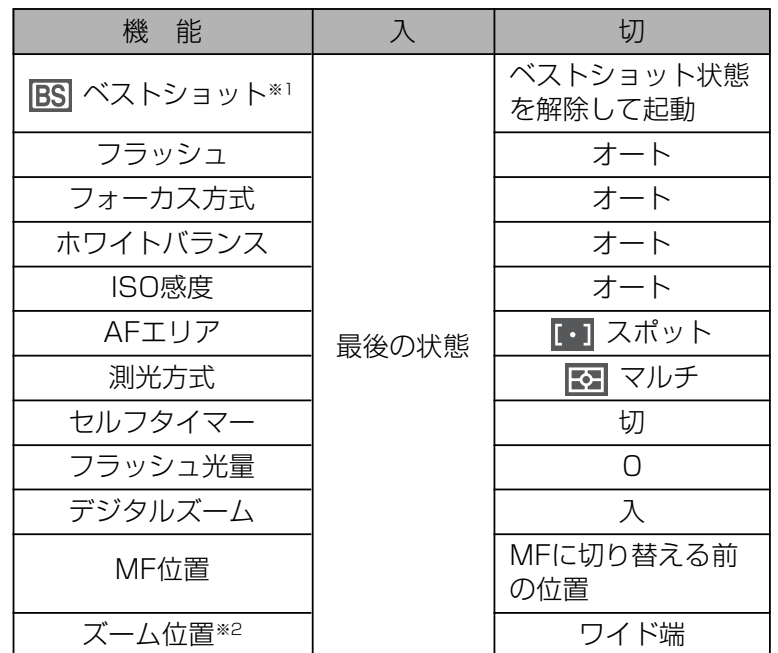

- ※1 ベストショットのシーン選択状態のまま起動するかどう かを設定します。「入」の場合はベストショットの前回使 用したシーンで起動しますが、「切」にすると必ず「オー ト」の状態で起動します。
- ※2 ズーム位置では光学ズームの位置のみ記憶します。

重要! • ベストショットモードでは、シーンの選択をしたり、電 源のオン/オフを行うと、モードメモリが入/切のどち らに設定されていても、撮影設定("ズーム位置"以外)は 各シーンの初期設定値となります。

# ISO感度を変える

暗い場所で撮影するときやシャッター速度を速くしたいとき、 ISO感度が変更できます。使用目的に応じてISO感度を設定して ください。

• ISO感度とは、光に対する感度をISO(写真フィルムの感度単 位)の数値で表したものです。数値が大きいほど感度が高くな り、暗い場所での撮影に強くなります。

## **1.** RECモードにして【MENU】を押します。

2. "画質設定"タブ→"ISO感度"と選び、【▶】を押します。

## *3.* **【▲】【▼】**で設定内容を選び、【SET】を押します。

オート :撮影条件により自動調整します。 ISO 50 :感度が低い ISO 100 ISO 200 ISO 400 :感度が高い

- 重要! 同じ撮影条件下でISO感度を上げるとシャッター速度は 早くなりますが、画像は多少ざらついた感じ(ノイズが 増加した画像)になりますので、きれいに撮りたいとき はなるべくISO感度を下げてください。
	- ISO感度を上げてフラッシュ撮影すると、近くの被写体 の明るさが適正にならない場合があります。
	- 動画撮影では、ISO感度がどこに設定されていても、常 に"オート"に設定されます。
	- •キーカスタマイズ機能を使うと、【◀】【▶】を押すだけで ISO感度を変更することができます(87ページ)。

# 測光方式を変える

測光方式とは、被写体のどの部分の露出を測るかを決定する方式 のことです。本機では測光方式が変更できます。

- **1.** RECモードにして【MENU】を押します。
- **2. "画質設定"タブ→"測光方式"と選び、【▶】を押します。**

# *3.* **【▲】【▼】**で設定内容を選び、【SET】を押します。

## マルチ(マルチパターン):

画面の全体を分割し、それぞれのエリアにつ いて測光します。測光結果の明暗パターンに よって撮影環境をカメラが自動的に判断し、 露出を決定します。さまざまなシーンで失敗 の少ない露出が得られます。

#### □ 中央重点:

中央部を重点的に測光します。カメラ任せで はなく、自分である程度露出をコントロール したいときに使います。

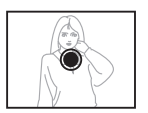

## $\Box$  スポット:

センターのごく狭い部分を測光します。周囲 の影響を受けずに、写したい被写体に露出を 合わせることができます。

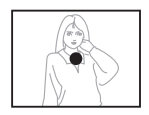

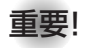

- 重要! •"マルチ"設定時にEVシフト(63ページ)を行うと、測光 方式が自動的に"中央重点"に切り替わります。EVシフ トを"0.0"に戻すと、元の測光方式に戻ります。
	- •"マルチ"設定時は、RECモードの情報表示に戻ったと きにアイコンが表示されません(23ページ)。

色を変える(フィルター)

フィルター機能を使用して、撮影時の画像の色彩効果を変更する ことができます。

- **1.** RECモードにして【MENU】を押します。
- **2. "画質設定"タブ→"フィルター"と選び、【▶】を押しま** す。
- *3.* **【▲】【▼】**で設定内容を選び、【SET】を押します。 切/白黒/セピア/赤/緑/青/黄/ピンク/紫
- 参考 フィルター機能を使うと、色彩効果用のレンズフィル ターを装着して撮影したような画像になります。

# シャープネスを変える

撮影される画像の鮮鋭度を設定できます。

- **1.** RECモードにして【MENU】を押します。
- **2. "画質設定"タブ→"シャープネス"と選び、【▶】を押しま** す。
- *3.* **【▲】【▼】**で設定内容を選び、【SET】を押します。

+2: 鮮鋭度が高い

- $+1$  $\bigcap$
- -1
- -2: 鮮鋭度が低い

# 彩度を変える

撮影される画像の色の鮮やかさを設定できます。

- **1.** RECモードにして【MENU】を押します。
- **2. "画質設定"タブ→"彩度"と選び、【▶】を押します。**

# *3.* **【▲】【▼】**で設定内容を選び、【SET】を押します。

+2: 色の鮮やかさが高い  $+1$  $\Omega$  $-1$ -2: 色の鮮やかさが低い

# コントラストを変える

撮影される画像の明暗の差を設定できます。

- **1.** RECモードにして【MENU】を押します。
- **2. "画質設定"タブ→"コントラスト"と選び、【▶】を押しま** す。
- *3.* **【▲】【▼】**で設定内容を選び、【SET】を押します。
	- +2: 明暗がクッキリする  $+1$  $\bigcap$
	- -1
	- -2: 明暗が平坦になる

# 各種設定をリセットする

本機の設定内容を初期値に戻すことができます。初期値について は「メニュー一覧表」(173ページ)をご覧ください。

- **1.**【MENU】を押します。
- **2. "設定"タブ→"リセット"と選び、【▶】を押します。**

# *3.* **[▲][▼]**で"リセット"を選び、[SET]を押します。

• リセットしない場合は"キャンセル"を選びます。